## TPR-perhe

# Palvelukuvausrekisteri ja Palvelutietovaranto (PTV)

Helsink

20.2.2023

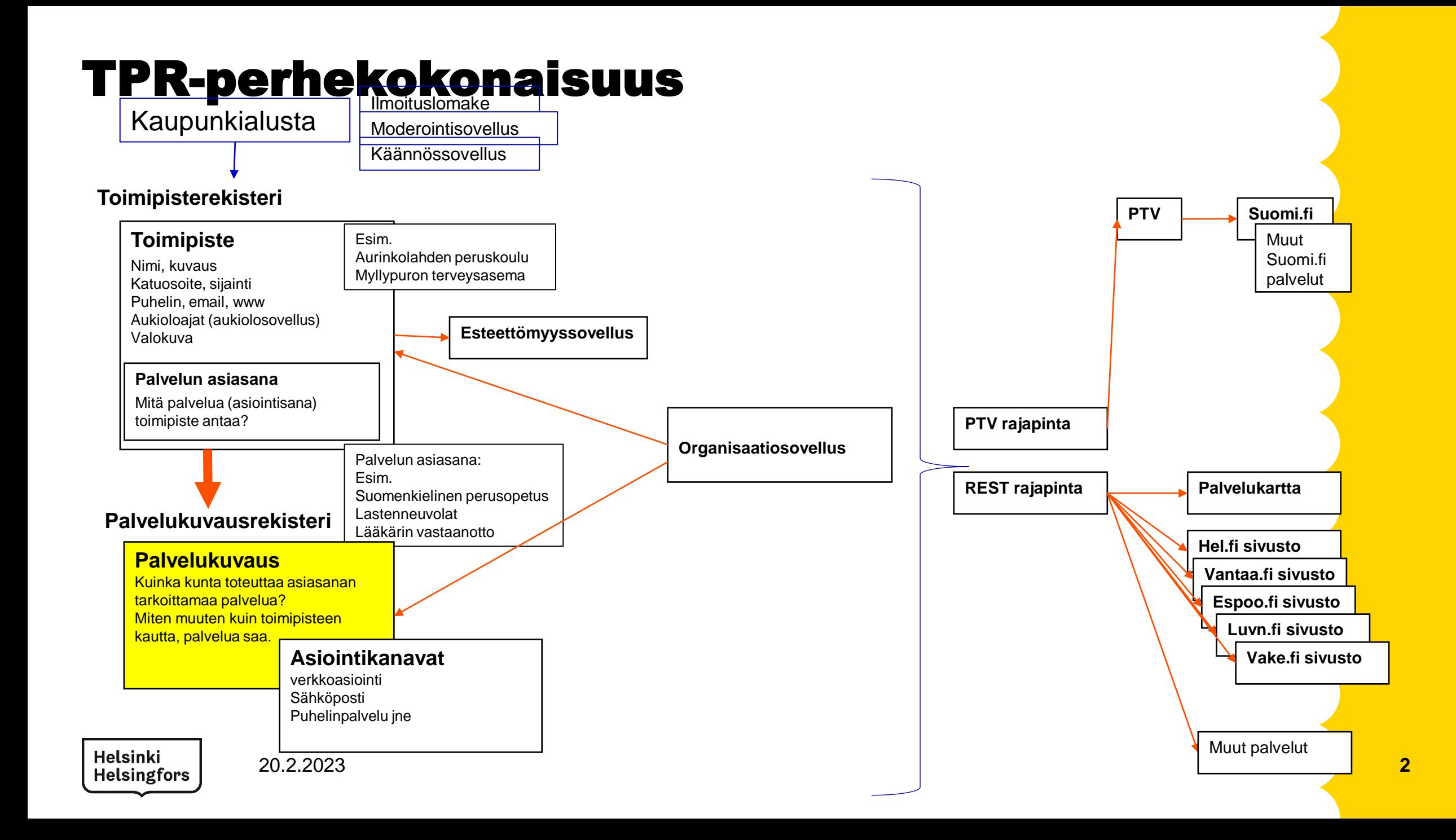

### **Palvelukuvausrekisteri**

#### Aloita Toimipisterekisteristä

**1**

**2** Syötä toimipisteet toimipisterekisteriin, tai tarkista, että toimipiste on

Valitse toimipisteelle

toimipisterekisterissä

**3** toimipisterekisterissä asiasanat (palvelut).

Etsi palvelukuvausrekisterissä

**4** hakutoiminnolla asiasanan kohta.

Kuvaa palvelu

**5** kaupunkitasoisesti palvelukuvausrekisterissä.

**6** Palvelukokonaisuus muodostuu pääkuvauksesta, alikuvauksista ja asiointipalveluista ja toimipisteen antamista palveluista. Palvelukokonaisuus kertoo, mistä palvelu muodostuu ja miten sitä saa.

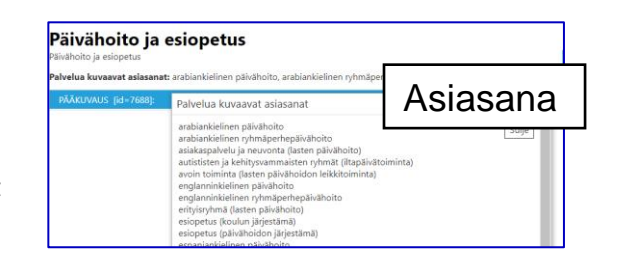

#### **Pääkuvaus**

Kuinka Kunta/hyvinvointialue toteuttaa asiasanan tarkoittamaa palvelua? Sisältää yhden tai useamman

asiasanan.

Alikuvaus Pienempi palvelukokonaisuus pääkuvaukseen liittyen

Alikuvaus

Palvelu liittyen pääkuvaukseen

Alikuvaus. Vapaasti käytettävissä, ei tarvitse

olla toimipisterekisterissä asiasanana.

#### **Asiointipalvelut**

Tässä kerrotaan, miten muuten palvelua saa kuin menemällä toimipisteeseen.

#### **Palvelukanavat**

- Verkkoasiointi
- Sähköposti
- Puhelinpalvelu jne

### Yleistä

- Palvelukuvausrekisteriin kuvataan kaupunkiyhteisellä tai hyvinvointialueyhteisellä tavalla julkiset palvelut, riippumatta siitä, palvelllaanko toimipisteessä vai onko palvelu sähköinen tai vastaava.
- Tarkoituksena on, että lukija saa palvelukuvauksesta selkeästi tiedon siitä, miten kunta tai hyvinvointialue palvelua antaa, ja mistä palvelua saa.
- Palvelukuvausrekisteristä tiedot välittyvät automaattisesti rajapintoja pitkin, tietoja hyödyntäviin sovelluksiin ja sivustoihin.
- Palvelukuvaukset aukeavat ja sulkeutuvat palkkia painamalla. Sivulla on siis koko ajan nähtävillä kaikki tähän palvelukuvauskokonaisuuteen liittyvät palvelut ja asiointipalvelut

Palvelukuvausrekisteriin kuvataan vain palvelut, ei organisaatiota, päätöksentekoa tai muuta yleistietoa. Palvelurekisterissä ei myöskään kuvata toimipistettä, joka palvelua tuottaa. Se tieto kuvataan toimipisterekisterissä.

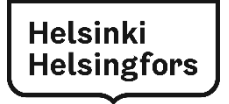

### Palvelukuvauksen linkittyminen PTV:hen **PTV-palveluluokitus**

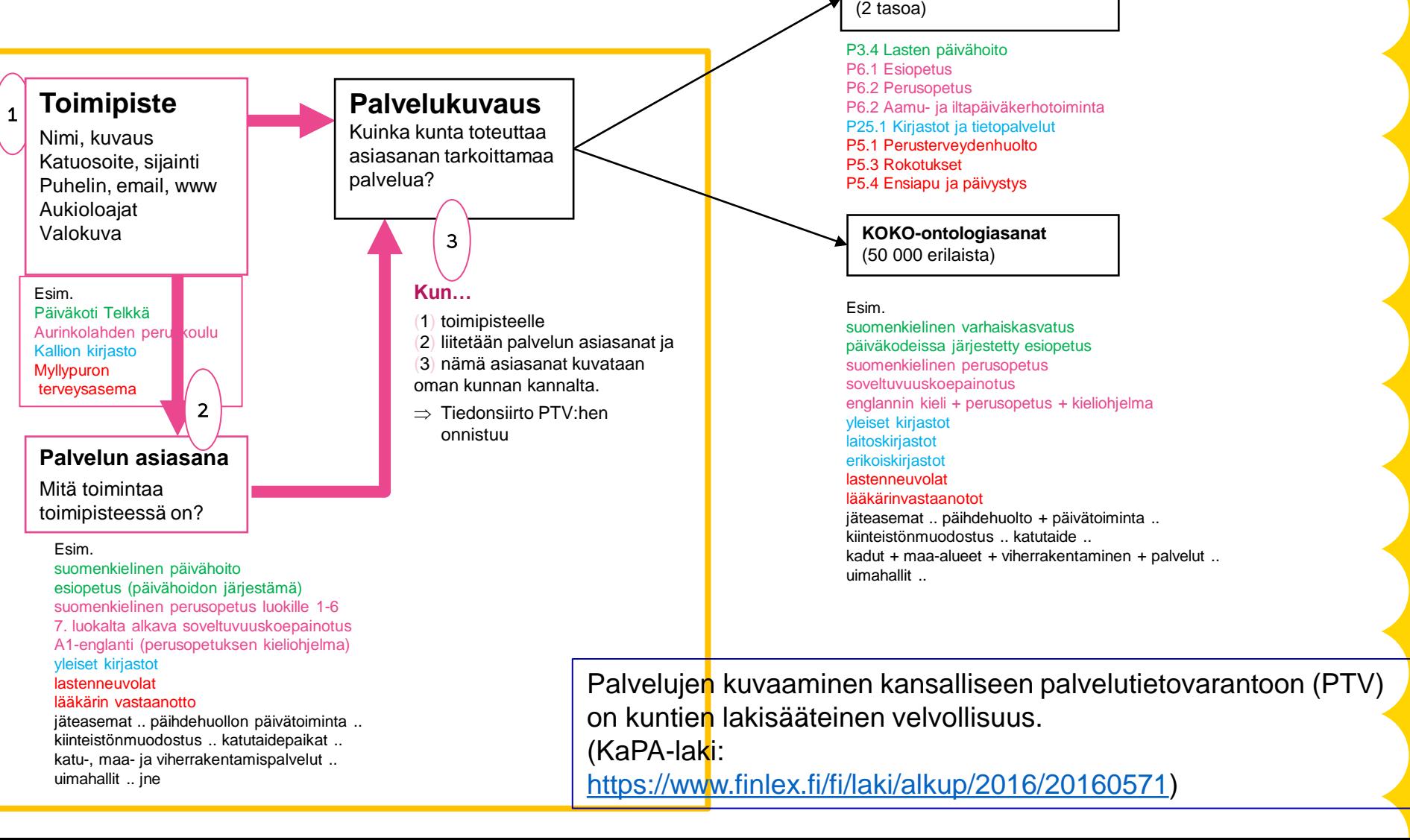

**Helsinki Helsingfors** 

### Hakutoiminto

- Jos kirjoitat hakukenttään sanan ja **painat enter,** sanaa haetaan koko palvelurekisteristä.
- Jos kirjoitat hakukenttään ja **valitset sanan alas aukeavista ehdotuksista**, saat vain yhden hakutuloksen.
- Voit hakea myös kuvauksen ID-numerolla
	- Saat tulokseksi palvelukuvauksen tai palvelukuvauksen, jonka sisällä on asiointikanava hakemallasi id:llä. Avaa hakutulos löytääksesi oikean kuvauksen.
- Voit hakea kuvauksia myös ruotsin ja englannin kielisillä sanoilla.

### Pääkuvaus 1/2

Palvelukuvauksen järjestäjäkohtainen sisältö:

- Pääkuvauksen nimi (kuvauksen otsikko)
- Otsikon mahdolliset synonyymit
- Lyhyt kuvaus (Ingressi)
- Pitkä kuvaus
- Käytön edellytykset
- Ajallinen saatavuus (tekstinä tai kalenterimuodossa)
- Lisätiedot
- **Linkit** → **Huom! Verkkoasiointi ja verkkosivulinkit tehdään Asiointikanaviksi.**

Huom linkkien kohdalla huomioithan seuraavaa

- Mieti mihin linkki ohjaa asiakkaan? Soittamaan palvelupisteeseen, täyttämään lomakkeen, vai lukemaan lisätietoja? **HUOM. Nämä ovat asiointipalveluja**.
- Varo ettei linkki johda tilanteeseen, missä asiakas joutuu takaisin lähtösivulle.
- Vähemmän on enemmän –ajattelu sopii myös linkkeihin. Pitkiä linkkilistoja on vaikea lukea ja ylläpitää.

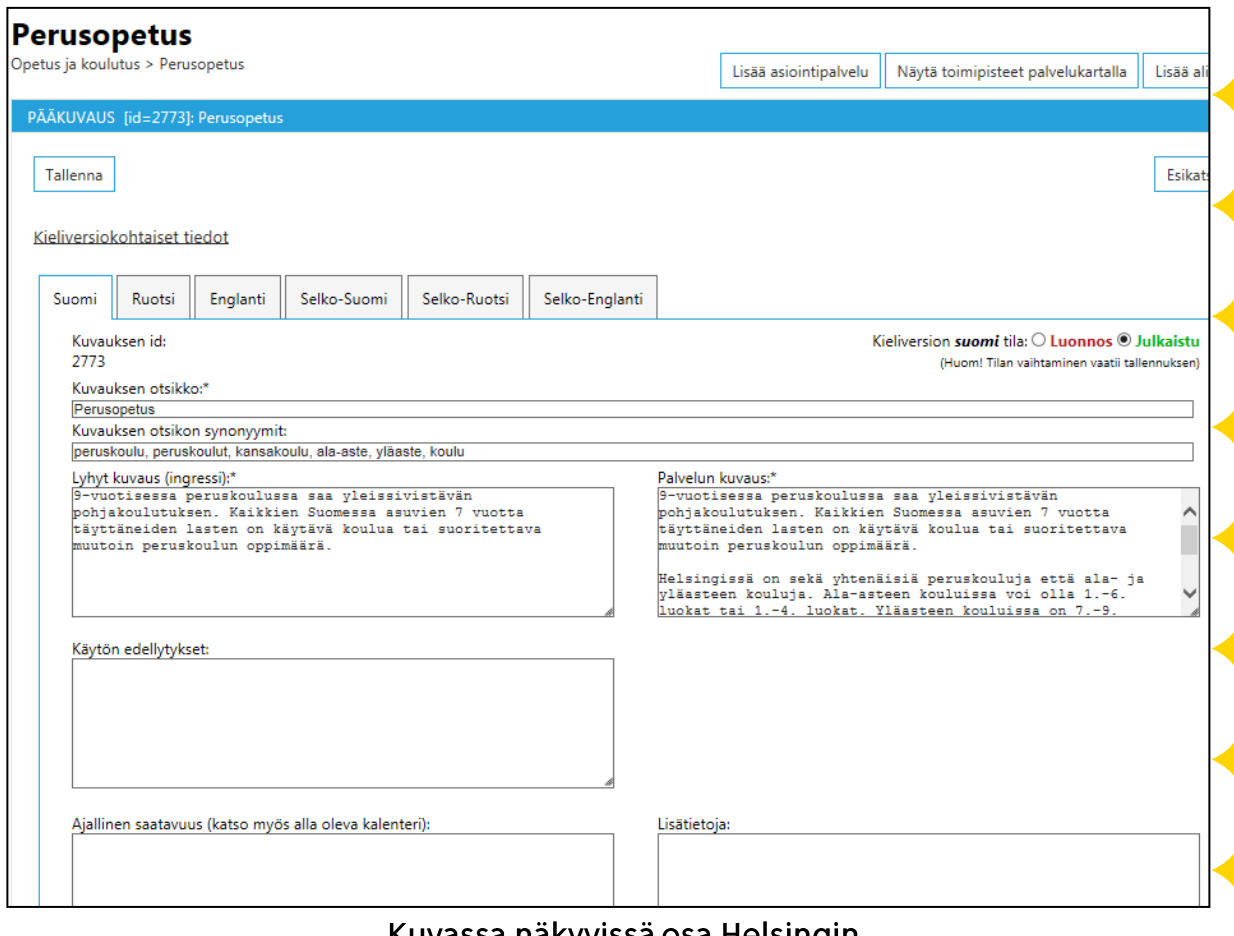

Kuvassa nakyvissa osa Helsingin perusopetuksen palvelukuvauksesta

### Pääkuvaus 2/2

- Kohtaan **Palvelukielet** laitetaan ne kielet joilla palvelua annetaan, esim. tietoa maahanmuuttajille somaliksi.
- **Kohderyhmät** –kohdassa rastitetaan se ryhmä, jolle palvelu on suunnattu. Jos palvelu on tarkoitettu **kaikille**, ei rastiteta mitään erityistä kohderyhmää.
- **Elämäntilanteet** -kohta rastitetaan vain mikäli löytyy sopiva elämäntilanne.
- **Palvelusta vastaava(t) taho(t)** ruksitetaan.
- **Toimipisteet** tulevat listalle jos kuvattava(t) asiasana(t) on liitetty toimipisterekisterissä toimipisteeseen.

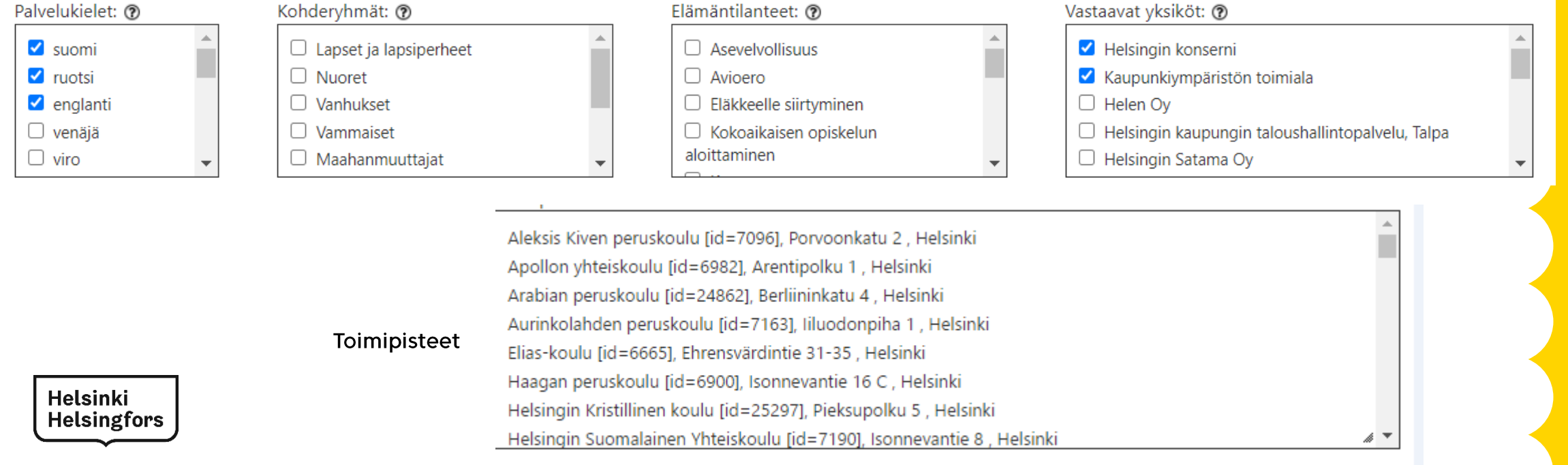

### Pääkuvaus - asiointipalvelut

- Valitse pääkuvaukselle kuuluvat asiointipalvelut
- Asiointipalvelut laatikossa näkyvät kaikki palvelukuvausrekisterissä tehdyt asiointipalvelut. Asiointipalvelun nimen jälkeen on linkki "siirry", jolla pääsee suoraan kyseiseen asiointipalveluun.
- Seuraavasta linkistä "x palvelukuvausta käyttää tätä" näet, mitkä palvelukuvaukset käyttävät tätä asiointipalvelua ja voit siirtyä linkistä suoraan kyseiseen palvelukuvaukseen

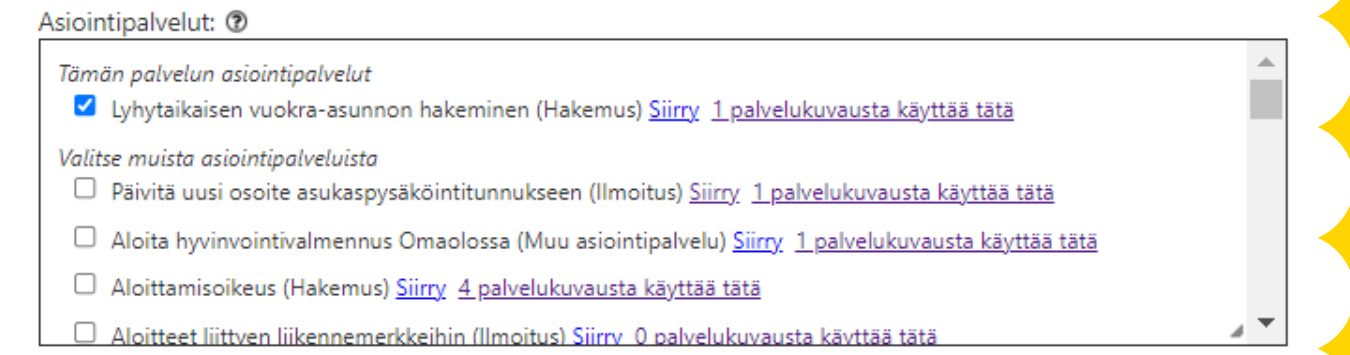

• Jos vihreää asiointipalvelu palkkia ei näy, voit lisätä sen oikeassa yläreunassa olevalla "Lisää asiointipalvelu" -painikkeella. Katso lisää dia 21.

Lisää asiointipalvelu

### Pääkuvaus → PTV pohjakuvaukset

Pääkuvaus liitetään valtion palvelutietovarannon lakisääteiseen pohjakuvaukseen palvelutietovarannon vaatimusten mukaisesti. Jos sopivaa pohjakuvausta ei löydy, jätä tämä tyhjäksi.

Olemassa olevan kuvauksen näkee kuvan 1 osoittamasta kohdasta, "Näytä pohjakuvaus" Uusiin kuvauksiin pohjakuvaus liitetään palvelukuvauksiin käyttöliittymän hakutoiminnallisuuden kautta (kuva 2).

**Helsinki Helsingfors** 

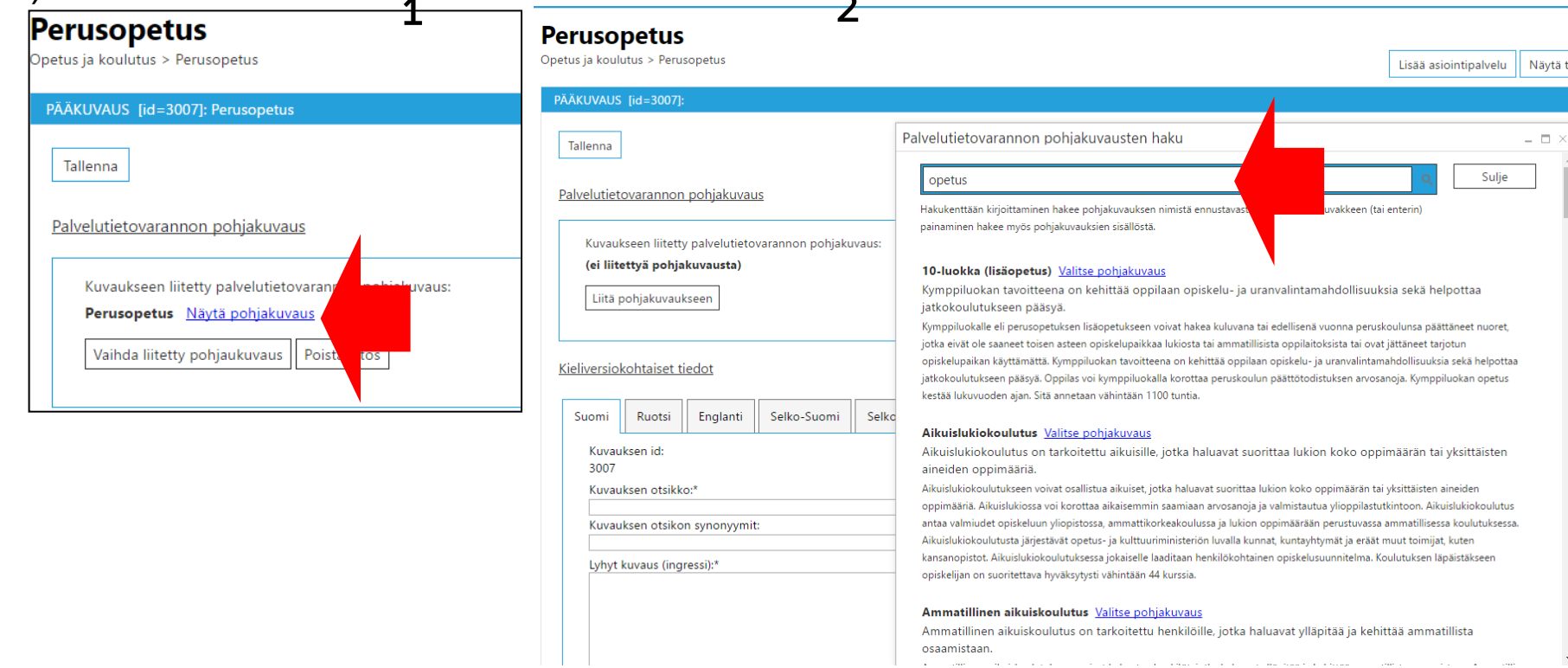

## Pääkuvauksen tyhjentäminen

- Voit poistaa palvelukuvauksen tekstin alalaidassa olevalla painikkeella "Tyhjennä pääkuvaus".
	- Huom, itse pääkuvaus osio ei poistu.

Saat ilmoituksen: "Toiminto tyhjentää pääkuvauksen kaikki tiedot kieliversioineen ja tallentaa muutokset". Hyväksy painamalla OK.

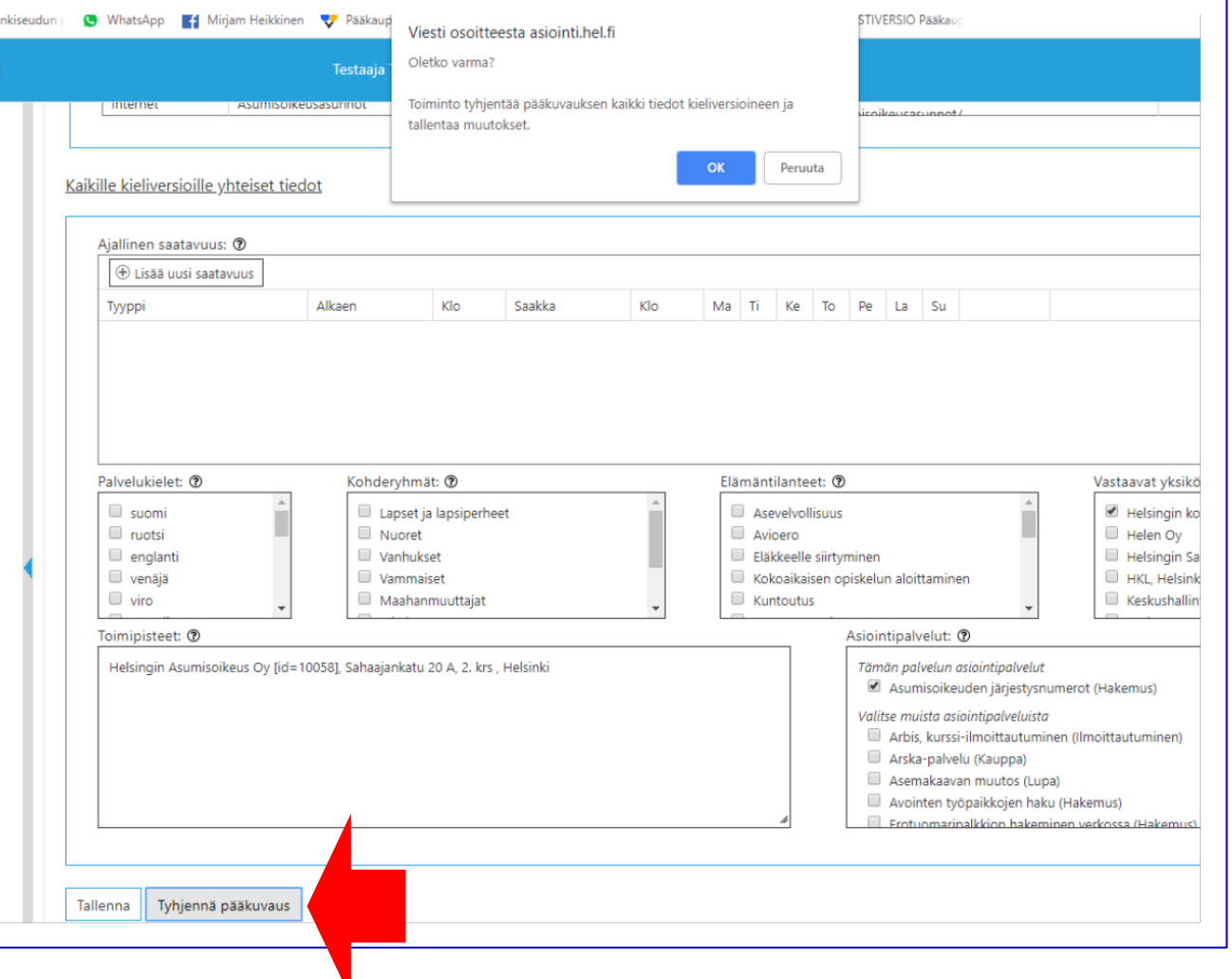

### Pääkuvauksen toimipisteiden valinta

Toimipisteiden valinta:

- Jos pääkuvauksen kaikki toimipisteet tuottavat kuvattua palvelua, ei tarvitse tehdä mitään.
- Mutta jos palvelua tuottaa vain osa toimipisteistä, voit rastittaa toimipisteet, jotka liittyvät tähän palvelukuvaukseen.

#### Toimipisteet:

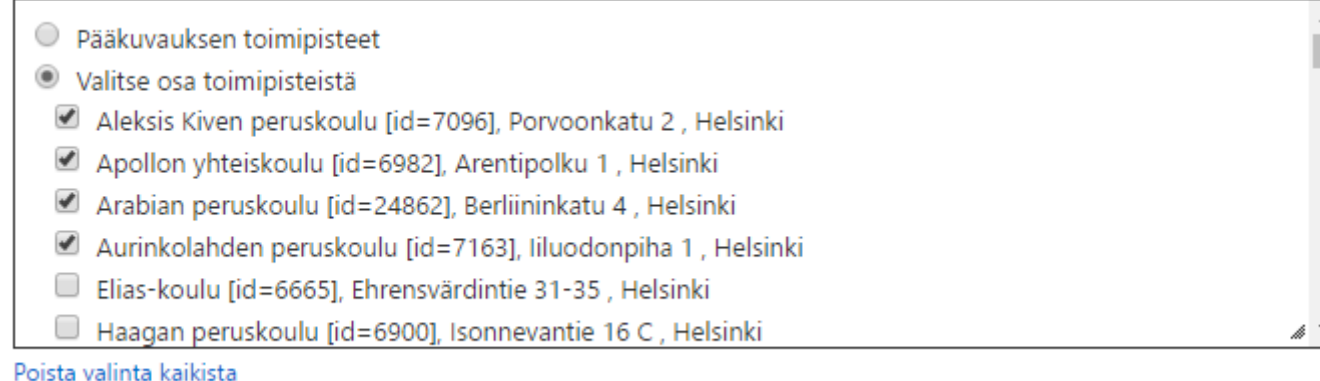

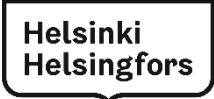

### Alikuvaus 1/2

Alikuvaus on pääkuvausta tarkentava palvelunkuvaus.

Alikuvauksen sisältö:

- Alikuvauksen nimi (kuvauksen otsikko)
- Otsikon mahdolliset synonyymit
- Lyhyt kuvaus (Ingressi)
- Pitkä kuvaus
- Käytön edellytykset
- Ajallinen saatavuus (tekstinä tai kalenterimuodossa),
- Lisätiedot
- Linkit

Huom! Linkkien kohdalla huomioithan seuraavaa:

- Mieti mihin linkki ohjaa asiakkaan? Soittamaan palvelupisteeseen, täyttämään lomakkeen, vai lukemaan lisätietoja?
- Varo ettei linkki johda tilanteeseen, missä asiakas joutuu takaisin lähtösivulle. Ei ylimääräisiä sivuklikkauksia.
- Vähemmän on enemmän –ajattelu sopii myös linkkeihin. Pitkiä linkkilistoja on vaikea lukea ja ylläpitää.

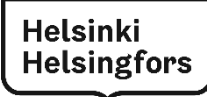

### Alikuvaus 2/2

- Kohtaan **Palvelukielet** laitetaan ne kielet joilla palvelua annetaan, esim. tietoa maahanmuuttajille somaliksi.
- **Kohderyhmät** –kohdassa rastitetaan se ryhmä, jolle palvelu on suunnattu.
- Jos palvelu on tarkoitettu **kaikille**, ei rastiteta mitään erityistä kohderyhmää.
- **Elämäntilanteet** -kohta rastitetaan vain mikäli löytyy sopiva elämäntilanne.
- **Palvelusta vastaava(t) taho(t)** ruksitetaan.
- **Toimipisteet** tulevat niiden toimipisteiden organisaation perusteella, joihin kuvattavat asiasanat on liitetty toimipisterekisterissä.

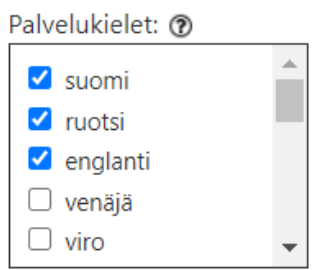

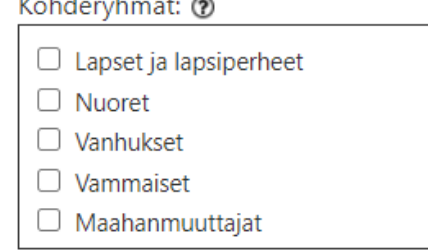

#### Elämäntilanteet: ?

 $\Box$  Asevelvollisuus

 $\Box$  Avioero

Eläkkeelle siirtyminen

 $\Box$  Kokoaikaisen opiskelun

aloittaminen

#### Vastaavat yksiköt: ?

Helsingin konserni Kaupunkiympäristön toimiala  $\Box$  Helen Oy  $\Box$  Helsingin kaupungin taloushallintopalvelu, Talpa  $\Box$  Helsingin Satama Oy

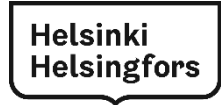

### Alikuvauksen toimipisteiden valinta

Toimipisteiden valinta:

- Jos pääkuvauksen kaikki toimipisteet tuottavat kuvattua alikuvauksen palvelua, ei tarvitse tehdä mitään.
- Mutta jos palvelua tuottaa vain osa toimipisteistä, voit rastittaa toimipisteet, jotka liittyvät tähän palvelukuvaukseen.

#### Toimipisteet:

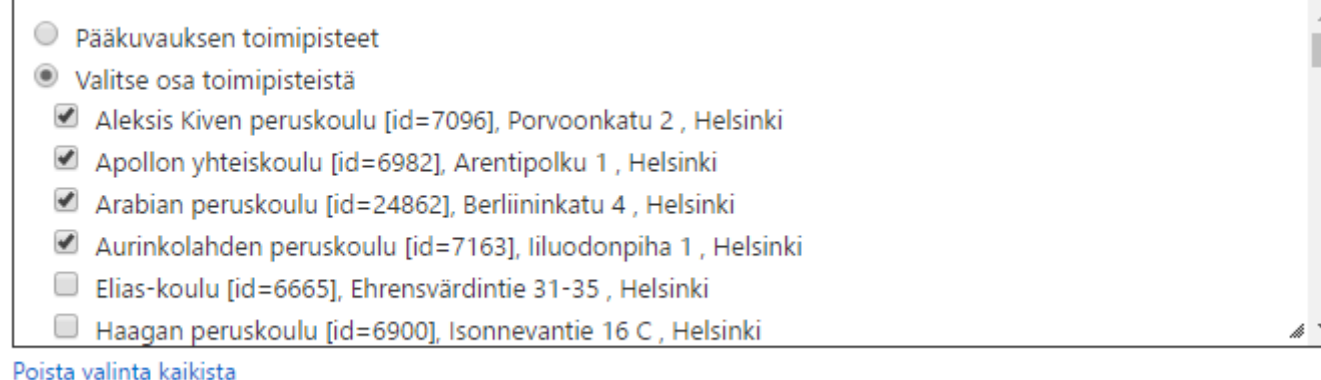

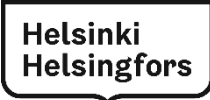

### Alikuvaus - Asiointipalvelut

• Valitse alikuvaukselle kuuluvat asiointipalvelut

**Helsinki Helsingfors** 

• Asiointipalvelut laatikossa näkyvät kaikki palvelukuvausrekisterissä tehdyt asiointipalvelut.

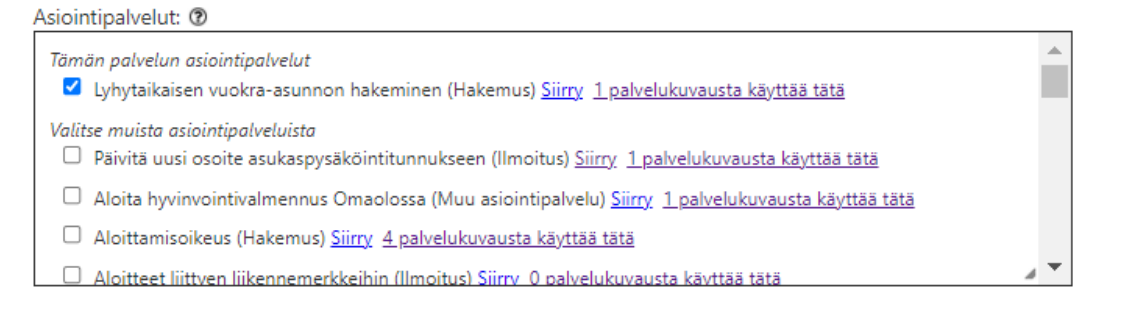

- Jos asiointipalvelupalkkia ei löydy, voit luoda sen oikeassa yläreunassa olevalla "Lisää asiointipalvelu" -painikkeella. Katso lisää dia 20. Lisää asiointipalvelu Näytä toimipisteet palvelukartalla Lisää alikuvaus
- Jos haluat lisätä uuden asiointipalvelut, vihreä asiointipalkki on kuvauslistan alimpana, rullaa sinne, napauta palkki auki ja paina "Lisää asiointipalvelu"

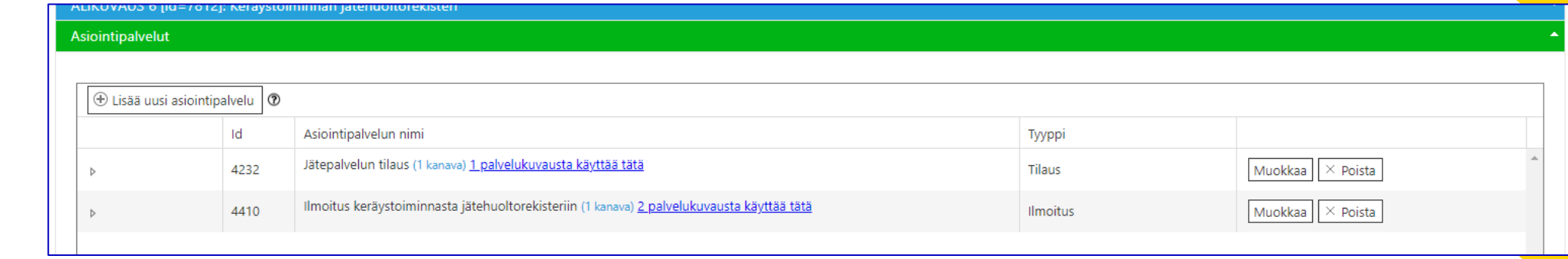

### Alikuvauksen poistaminen

• Alikuvauksen voi poistaa "Poista alikuvaus" -painikkeella

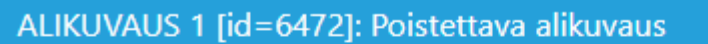

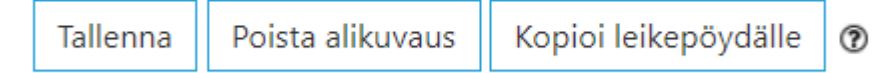

## Alikuvauksen siirtäminen puussa 1/2

Alikuvauksen voi siirtää puuhierarkiassa

- Hae alikuvaus, jonka haluat siirtää
	- Klikkaa painiketta "Kopioi leikepöydälle"

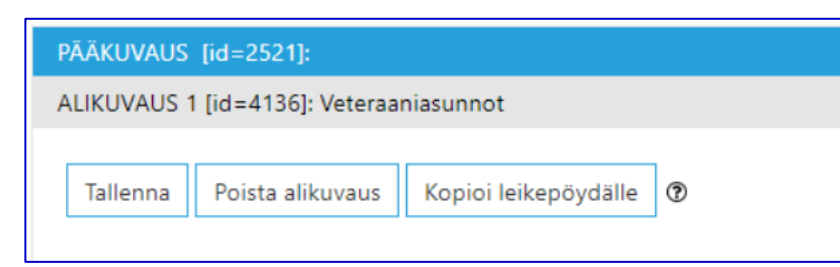

• Tämän jälkeen saat ohjaavan viestitekstin: Paina OK

#### Viesti osoitteesta asiointi.hel.fi

Alikuvaus kopioitu palvelurekisterin leikepöydälle. Etsi haluamasi palvelu ja liitä alikuvauksen tiedot siihen leikepöydältä. Voit kopioida vain yhden alikuvauksen tiedot kerrallaan.

## Alikuvauksen siirtäminen puussa 2/2

• Kopioinnin jälkeen, sivun oikeaan yläreunaan tulee painikkeet "Liitä tähän palveluun" ja "Poista leikepöydältä". Kysymysmerkkikuvakkeesta saat lisäohjeistusta.

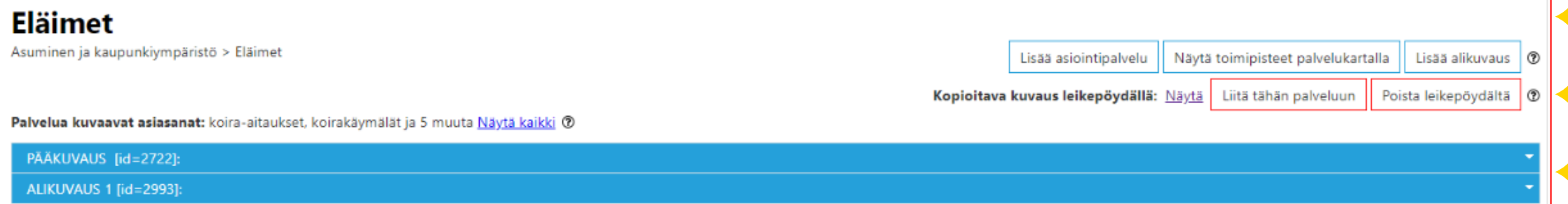

• Valitse kohta, mihin haluat kuvauksen liittää ja Paina "Liitä tähän palveluun". Saat ohjaavan viestitekstin.

Huom. Voit liittää saman kuvauksen usean eri pääkuvauksen alle. Muista kuitenkin nimetä alikuvaukset yksilöllisesti!

- Painikkeella "Poista leikepöydältä" poistat kuvauksen leikepöydältä.
- **Käy sen jälkeen poistamassa kuvaus alkuperäisestä paikasta.**
- Jos vaihdat palvelukuvauksen nimeä, muista vaihtaa myös kieliversioiden nimet. PTV ei hyväksy kahta samannimistä kuvausta (pää- tai alikuvausta).
- Voit etsiä toiselta kunnalta kuvauksen, kopioida sen, ja liittää oman kuntasi puuhierarkiaan haluamasi pääkuvauksen alle. Huom. Et voi muokata toisen kunnan tietoja.

**Helsinki Helsingfors** 

20.2.2023 **19**

### Asiointipalvelut – lisäys 1/3

- Palvelukanavat näkyvät klikkaamalla asiointipalvelun edessä olevaa nuolta (1) tai nimen perässä olevaa sinistä tekstiä (2)
- Olemassa olevan asiointipalvelun saa auki muokattavaksi klikkaamalla samalla rivillä olevaa "Muokkaa" painiketta (3)

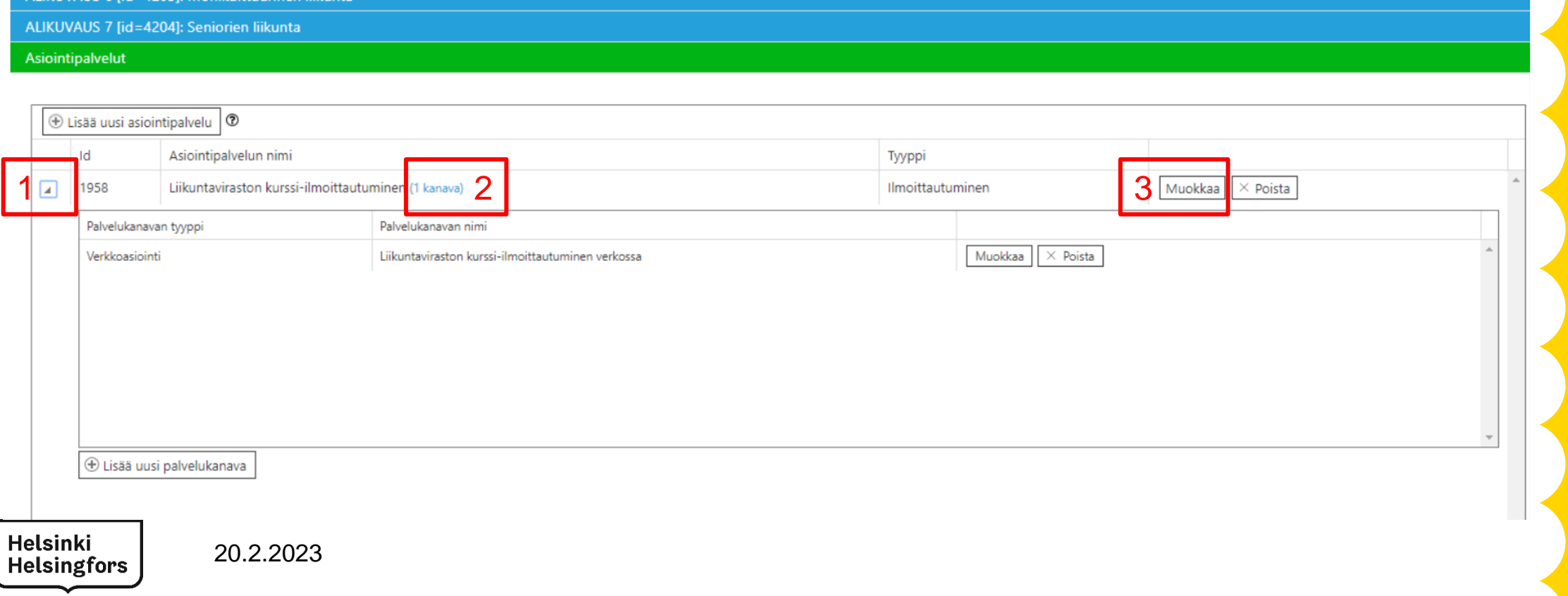

### Asiointipalvelut 2/3

Palvelukuvauksiin voi liittää asiointipalvelutyyppejä, jotka ovat:

• Ajanvaraus, Ilmoitus, Hakemus, Neuvonta, Viestitys, Kauppa, Tilaus, Tietopalvelut, Ilmoittautuminen, Kuuleminen, Muu asiointipalvelu, Lupa

### Asiointipalvelusta kuvataan:

- Nimi ja sen synonyymit
- Lyhyt kuvaus (Ingressi)
- Asian käsittelyn eteneminen
- Käsittelyaika
- Voimassaoloaika
- Maksut
- Lisätiedot
- Linkit

**Helsinki Helsingfors** 

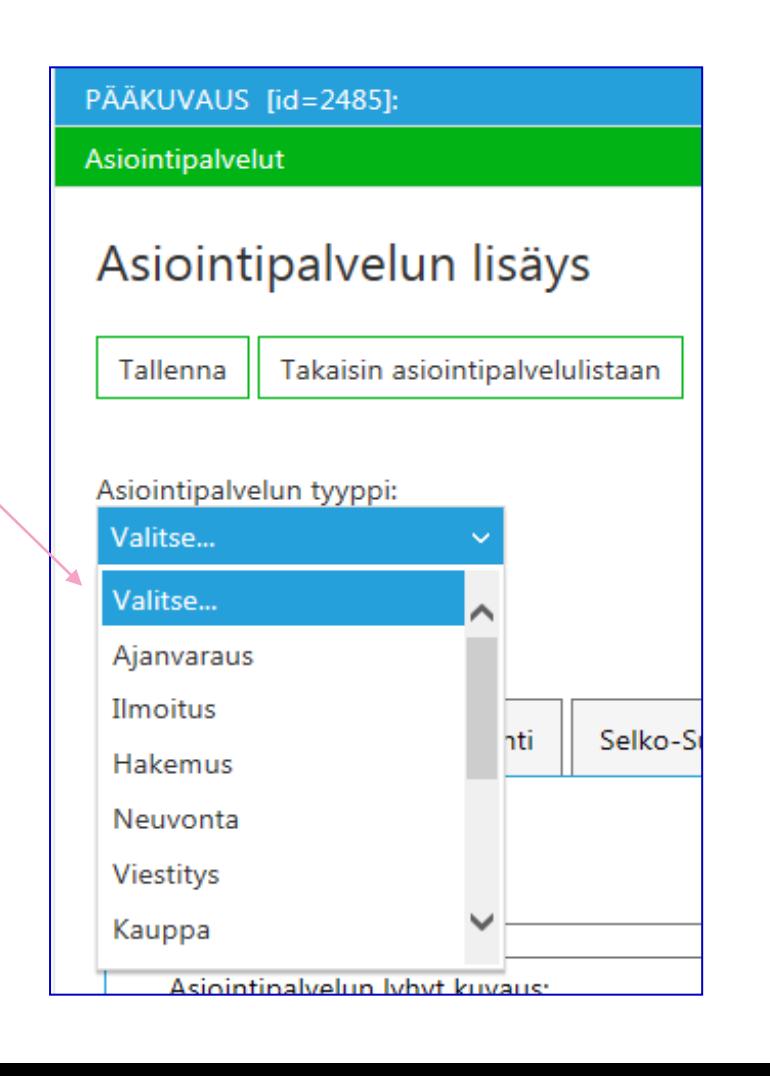

### Asiointipalvelut 3/3

- Asiointipalveluihin voidaan lisätä kanavia, joita ovat:
	- Verkkoasiointi, verkkosivu, henkilökohtainen palvelu, puhelinpalvelu, faksi, posti, sähköposti, tekstiviesti, tulostettavat lomakkeet, chat.

- Palvelukanavasta kuvataan kanavasta riippuen
	- Puhelinnumeron maksullisuus
	- Kanavan nimi
	- Lyhyt kuvaus (Ingressi)
	- Asian käsittelyn eteneminen
	- Lisätiedot
	- Palvelukanavan prosessin kuvaus
	- Linkit
	- Ruksittamalla voit kertoa
		- palvelun kielet, kohderyhmät, elämäntilanteet.
	- Ruksittamalla tyypeillä: verkkoasiointi ja –sivu, voit kertoa myös seuraavat asiat: Vaatii tunnistautumista, tallentuu asiointikanavaan, sähköinen käsittely, päätös saatavilla sähköisesti, maksaminen mahdollista.
	- Ajallinen saatavuus
		- **Huom!** Valitse verkkoasioinnille "Palvelu saatavilla", klo 0:00 0:00 ja valitse kaikki viikonpäivät. Rajapintaan menee tieto "Palvelu saatavilla 24/7"

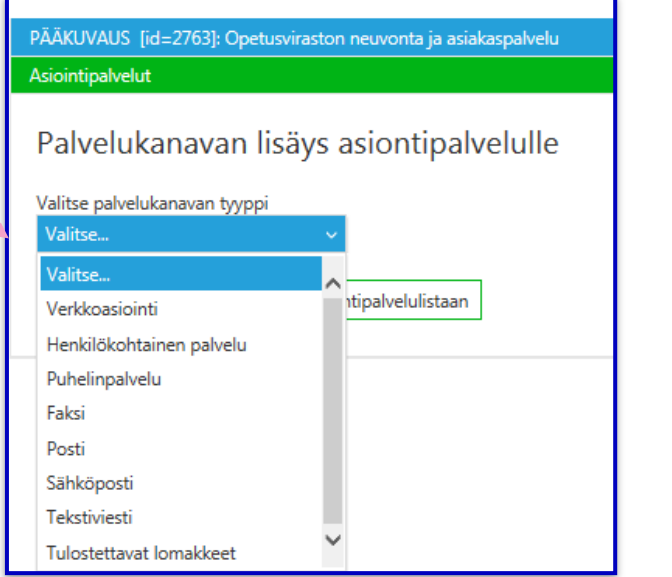

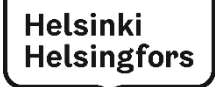

### Huomioita kuvausten tuottamisesta

• Kuvausta voidaan jaotella väliriveillä, ranskalaisilla viivoilla (-, miinusmerkki) ja numeroiduilla listoilla.

> Talousarvioavustushakemukset on jätettävä edeltävän vuoden huhtikuun loppuun mennessä. Tarkka jättöpäivä ilmoitetaan vuosittain kaupungin uhteiskuulutuksessa.

1. Tiedon päätöksestä hakija saa postitse. 2. Muönnettu avustus maksetaan hakijauhteisön pankkitilille. 3. Avustuksen käytöstä on annettava selvitys seuraavan vuoden hakemuksen uhteydessä. Mikäli avusta ei haeta enää seuraavana vuonna, tulee käyttöselvitys kuitenkin tehdä. Tällöin selvityksen voi tehdä viestiominaisuutta käyttäen.

Älä käytä lihavointeja, luettelomerkkejä tai muita erikoismerkkejä! Ne sotkevat tiedon näkyvyyden ja rajapinnan kautta tulee ihan jotain muuta, kuin kauniita merkkejä.

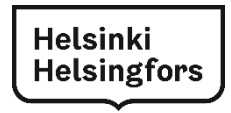

### Huomiot kuvausten tuottamisesta

- **Palvelun kuvaus** tehdään mahdollisimman lyhyeksi ja ytimekkääksi, koska kuvauksen lukijan pitäisi n. **30 sekunnissa** pystyä hahmottamaan, mistä on kyse.
- Jos pääkuvauksesta tulee hyvin pitkä ja monimutkainen, mieti voisiko kuvausta keventää tekemällä alikuvauksia.

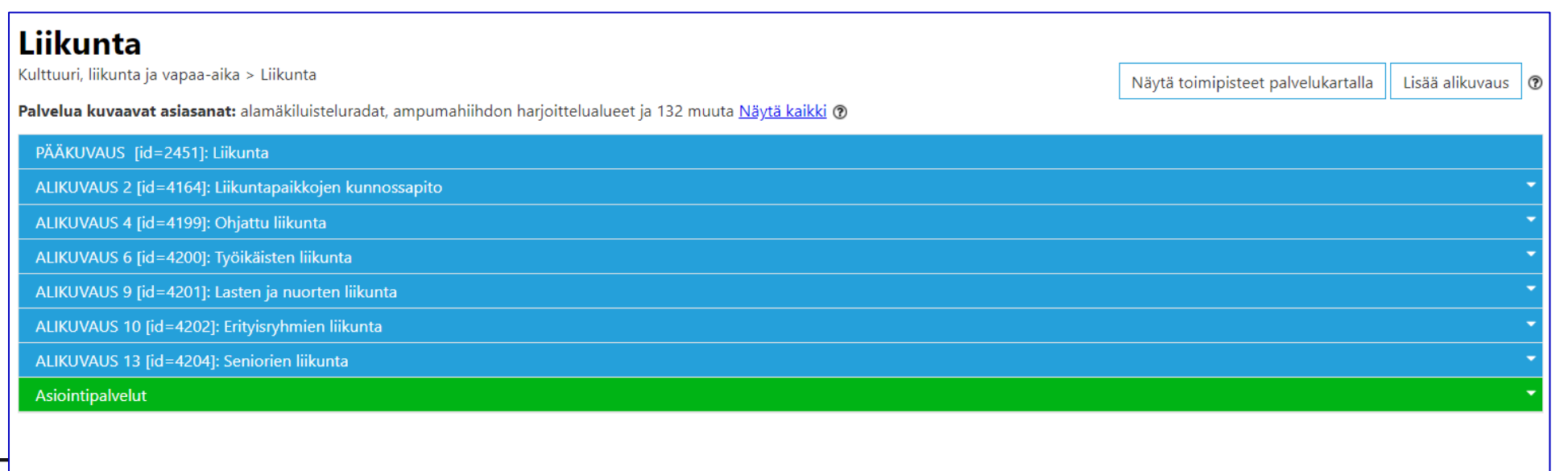

### Palvelukuvaukselle suora linkki

- Palvelukuvausrekisterin rajapintaa lukeva taho voi tehdä ylläpitoonsa suoran linkin, josta pääsee suoraan TPR:n palvelukuvausrekisterin tiettyvn kuvaukseen
- Palvelukuvauksen rajapintaa lukevan palvelun ylläpitosovellukseen voidaan tehdä linkki "Muokkaa palvelukuvausta"
- Esimerkkinä on palvelukuvaus id=6444, joten linkki on tämä: <https://asiointi.hel.fi/tprperhe/prek/ui/?description=6444>
- Uusi välilehti aukeaa ja siitä pääsee muokkaamaan palvelukuvausrekisterissä palvelukuvausta "Aidan rakentamiseen lupa".
- Ulkopuolisesta sovelluksesta siirtyminen TPR-perheen sovelluksiin vaatii tunnistautumisen.

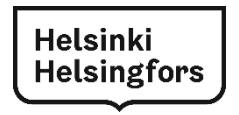